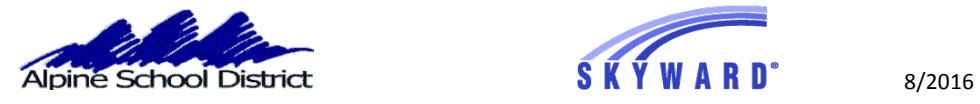

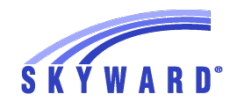

# **SKYWARD ONLINE STUDENT INFORMATION UPDATE**

# THE STUDENT INFORMATION UPDATE WILL BE AVAILABLE FOR YOU TO MAKE CHANGES ON AUG 1.

**You will be able to continue to Login to Skyward throughout the School year and make changes to phone numbers, email addresses and Emergency Contacts.**

LOGIN TO SKYWARD USING YOUR PARENT LOGIN AND PASSWORD. YOU **WILL NOT BE ABLE TO COMPLETE THE ONLINE STUDENT INFORMATION UPDATE IF YOU ARE LOGGING IN AS YOUR STUDENT.**

GO TO THE SKYWARD LOGIN SCREEN, ON THE ALPINE SCHOOL DISTRICT WEBSITE : [www.alpineschools.org](http://www.alpineschools.org) CLICK ON "FAMILY & STUDENTS".

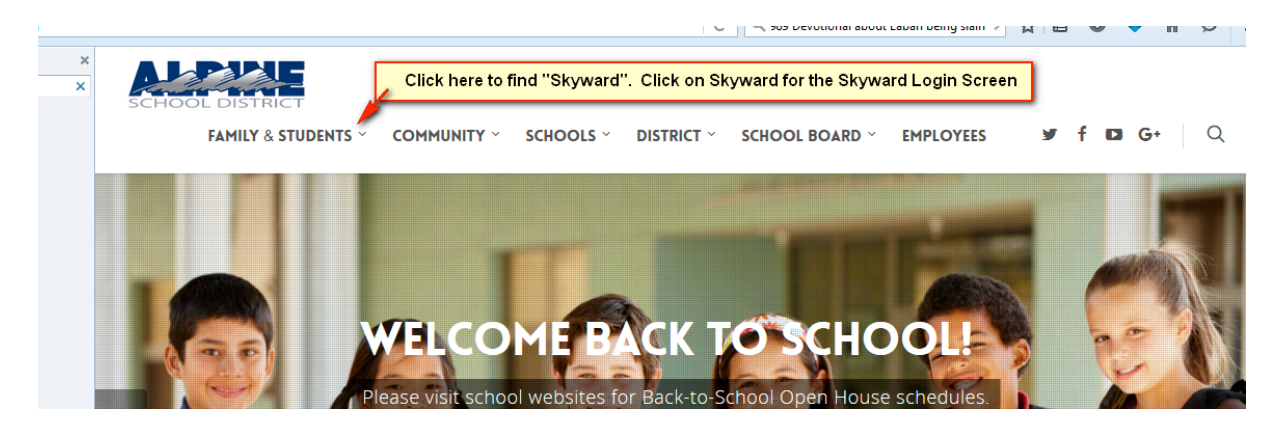

CLICK ON "SKYWARD"

#### YOU WILL BE TAKEN TO THE SKYWARD LOGIN SCREEN

IF YOU HAVE FORGOTTEN YOUR LOGIN AND PASSWORD:

CLICK ON "Forgot my login and password".

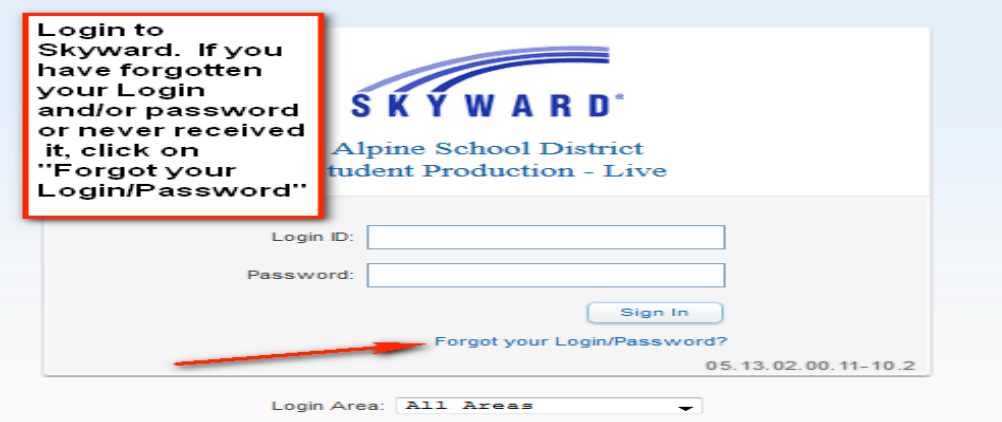

YOU WILL ENTER YOUR HOME EMAIL ADDRESS.

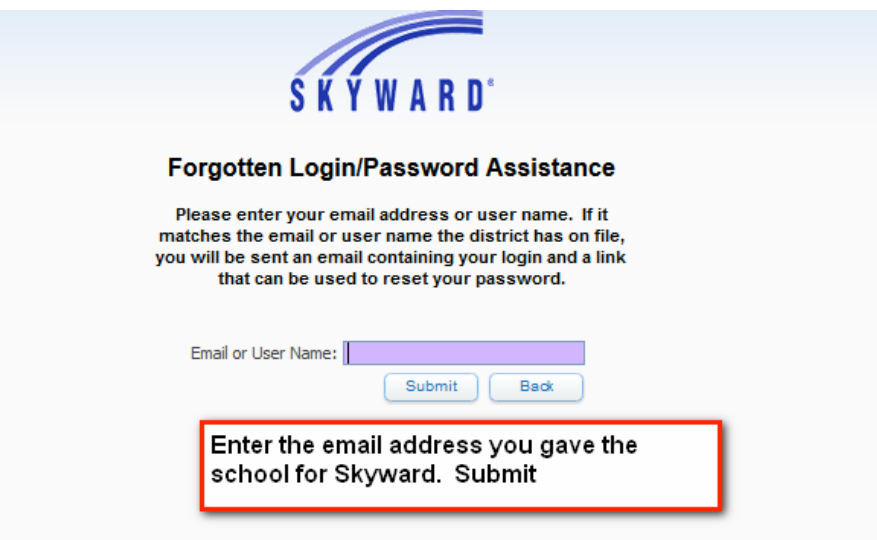

YOUR LOGIN AND PASSWORD WILL BE SENT TO YOUR EMAIL. IF YOUR EMAIL ADDRESS IS NOT IN SKYWARD, CONTACT THE SCHOOL AND HAVE THE SECRETARY ADD IT TO YOUR PROFILE.

## Parents of Elementary Students:

If you Login on an IPhone or IPad you will not see the Homeroom code that identifies **your students as an AM or PM student.** 

# **NOTE:**

# **YOU WILL DO THE FOLLOWING STEPS FOR EACH OF YOUR CHILDREN WHO ARE ATTENDING A SCHOOL IN ALPINE SCHOOL DISTRICT.**

## **LOGIN TO SKYWARD:**

CLICK ON THE "GO TO STUDENT INFORMATION UPDATE" LINK

YOU WILL SEE THE FOLLOWING SCREEN.

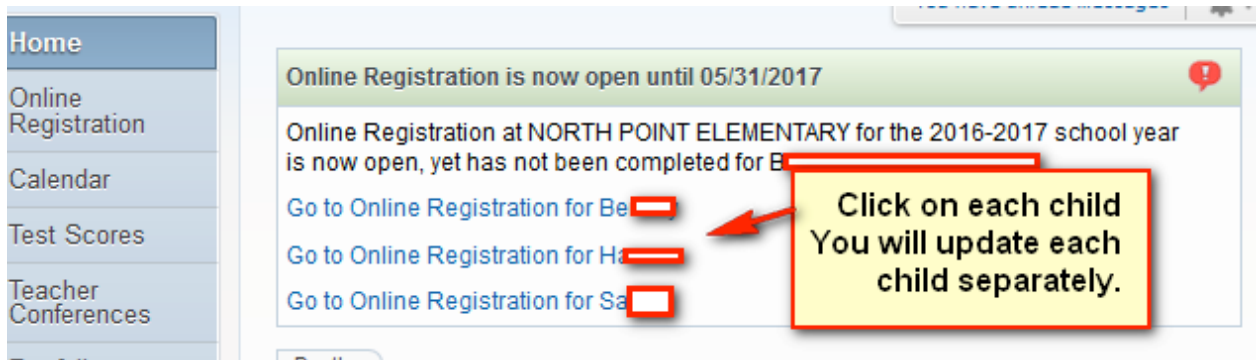

You will be taken to the following screen:

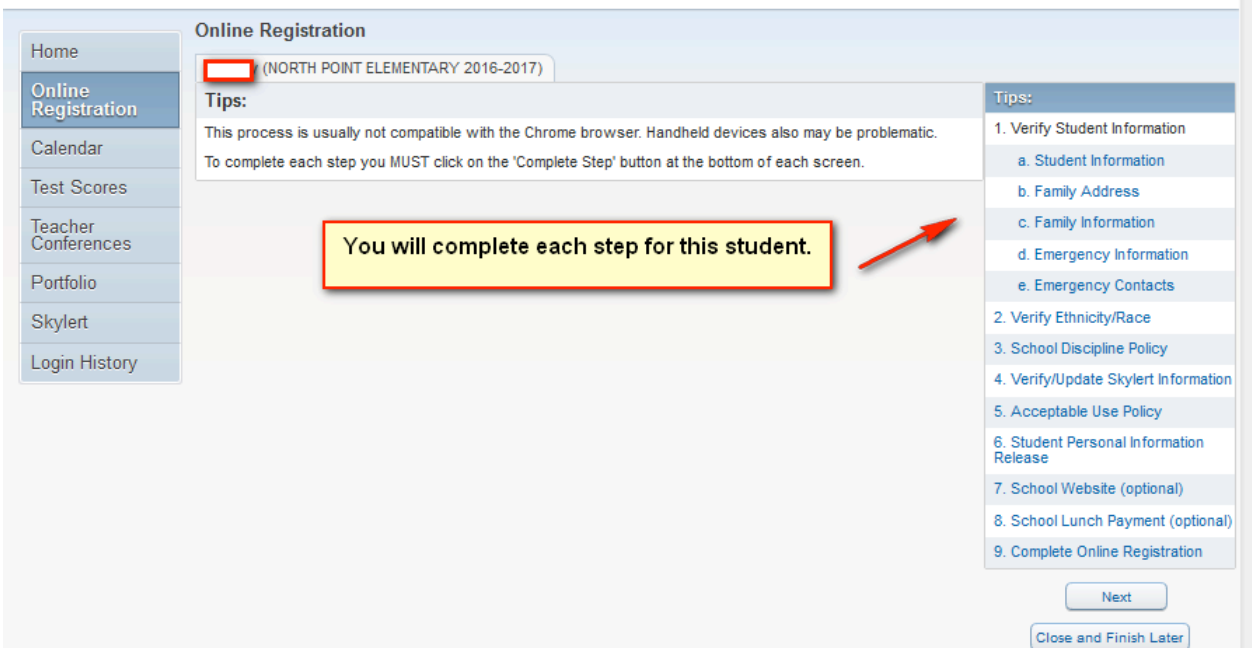

# **DO THE FOLLOWING FOR EACH STEP**

- 1- CLICK ON EACH STEP TO OPEN IT. **PLEASE OPEN AND REVIEW EACH SCREEN.**
- 2- REVIEW THE INFORMATION AND MAKE ANY NEEDED CHANGES
- 3- **MARK THE STEP AS COMPLETED** WHEN YOU HAVE DETERMINED THE INFORMATION IS CORRECT. You do this at the bottom of the page:

Complete Step 1a and move to Step 1b

## **STUDENT INFORMATION SCREEN:**

**NOTE:** IF YOU NEED TO MAKE CHANGES TO YOUR STUDENT'S **NAME OR BIRTH INFORMATION**, PLEASE CONTACT THE SCHOOL. STUDENT NAMES IN SKYWARD MUST BE THEIR **LEGAL NAME** AS FOUND ON THEIR BIRTH CERTICATE. PARENT NAMES IN SKYWARD SHOULD ALSO BE LEGAL NAMES.

ON THE BOTTOM RIGHT HAND SIDE OF THE SCREEN YOU CAN CLICK ON

" NEXT STEP" OR CLOSE AND FINISH LATER.

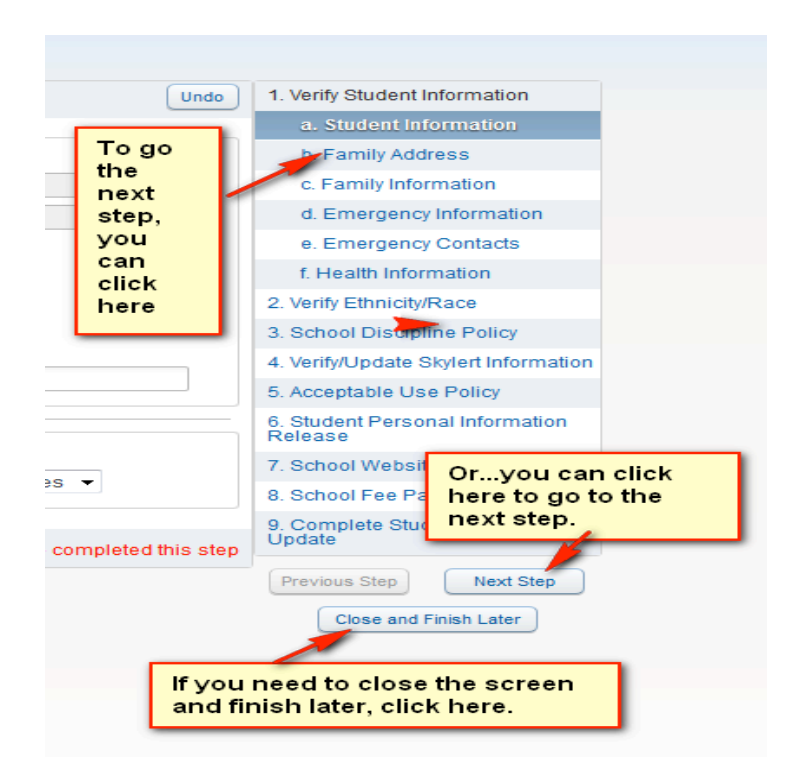

# **FAMILY ADDRESS SCREEN:**

**Only make address changes, if you have moved to a new address from the address you see here.** Address changes must be approved by the office. You will need to take "Proof of Residency" to the front office ofyour school The "Address" is your mailing address unless you enter a different address in the "Mailing Address" information. DO NOT enter the same address, as your physical address, for the "Mailing Address".

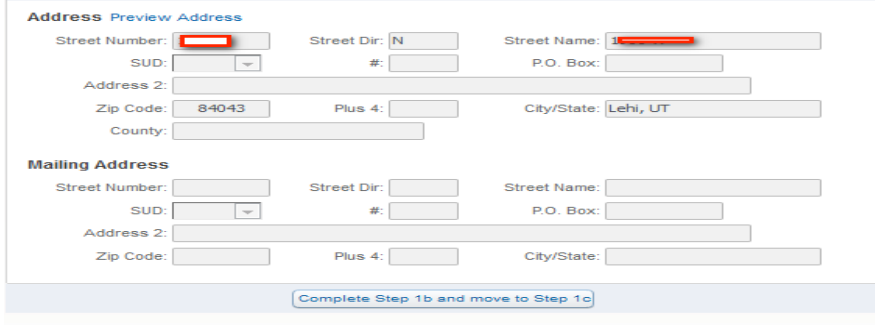

TO COMPLETE AN ADDRESS CHANGE YOU MUST BRING "PROOF OF RESIDENCY" TO THE SCHOOL.

**BE SURE TO COMPLETE THIS STEP**

## **FAMILY INFORMATION SCREEN:**

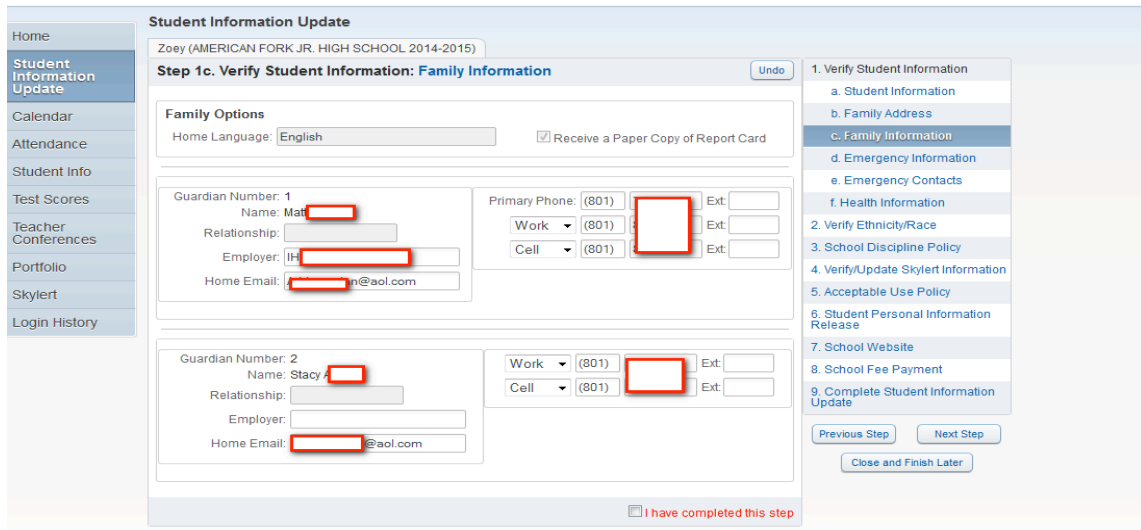

**BE SURE YOU HAVE COMPLETED THIS STEP**

# **EMERGENCY INFORMATION SCREEN:**

# THIS INFORMATION, IS NOT REQUIRED, BUT CAN HELP US IN AN EMERGENCY SITUTATION IF WE CANNOT CONTACT YOU.

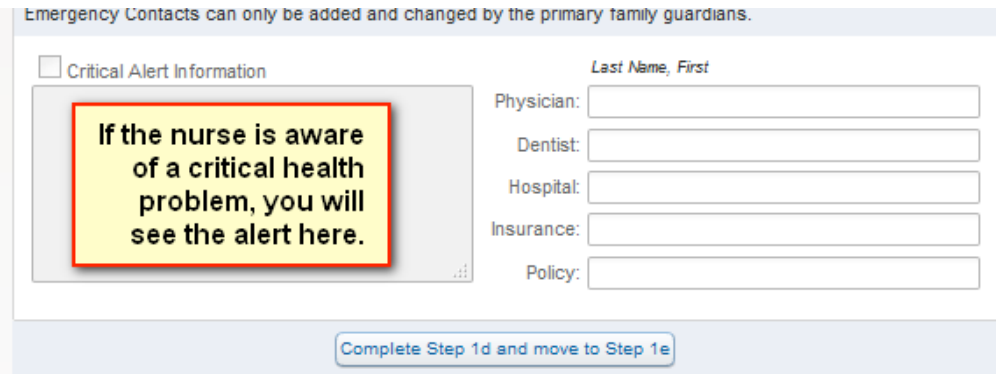

#### **BE SURE YOU HAVE COMPLETED THIS STEP**

#### **EMERGENCY CONTACTS SCREEN:**

YOU CAN HAVE UP TO 8 EMERGENCY CONTACTS. **LEGAL GUARDIANS/PARENTS DO NOT HAVE TO BE LISTED AS EMERGENCY CONTACTS ON THIS SCREEN.** LEGAL GUARDIANS ARE ALWAYS CONTACTED FIRST IN AN EMERGENCY SITUATION.

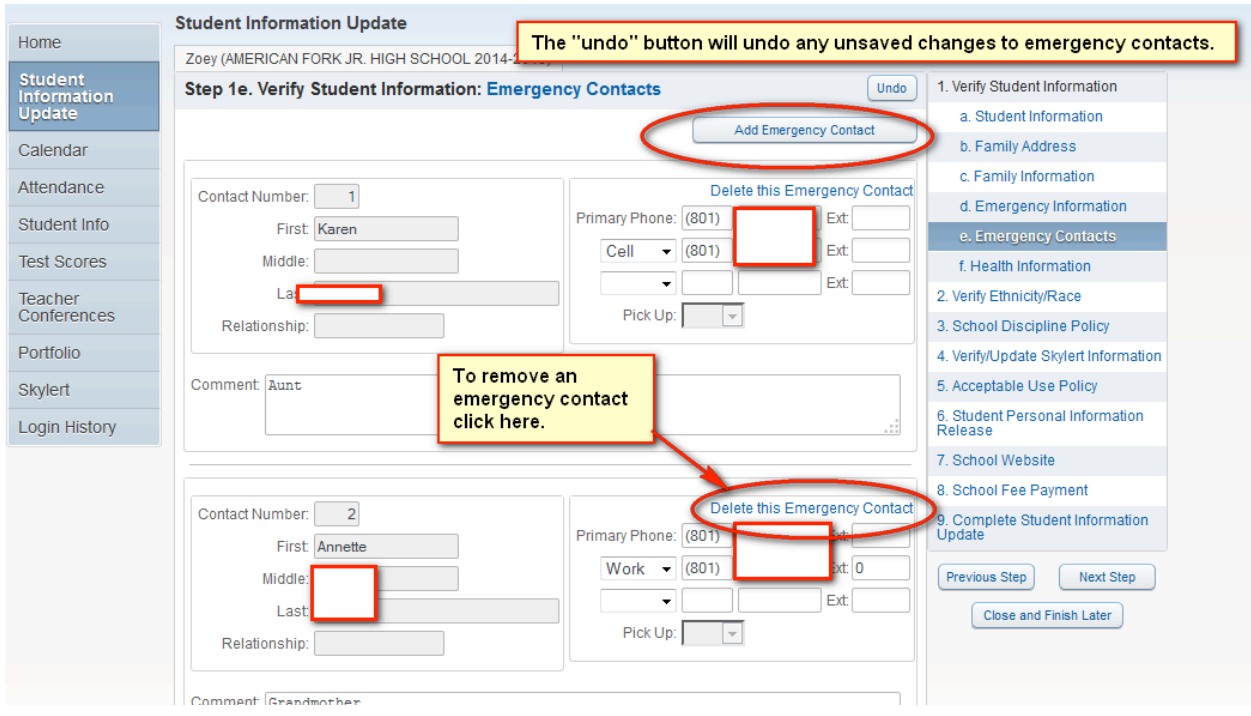

# ON THE EMERGENCY CONTACT SCREEN, YOU WILL CLICK ON "ADD EMERGENCY CONTACT" TO ENTER NEW INFORMATION.

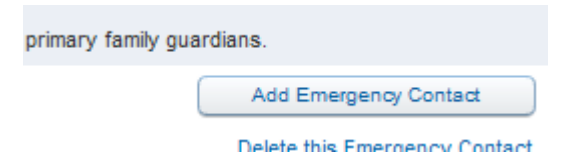

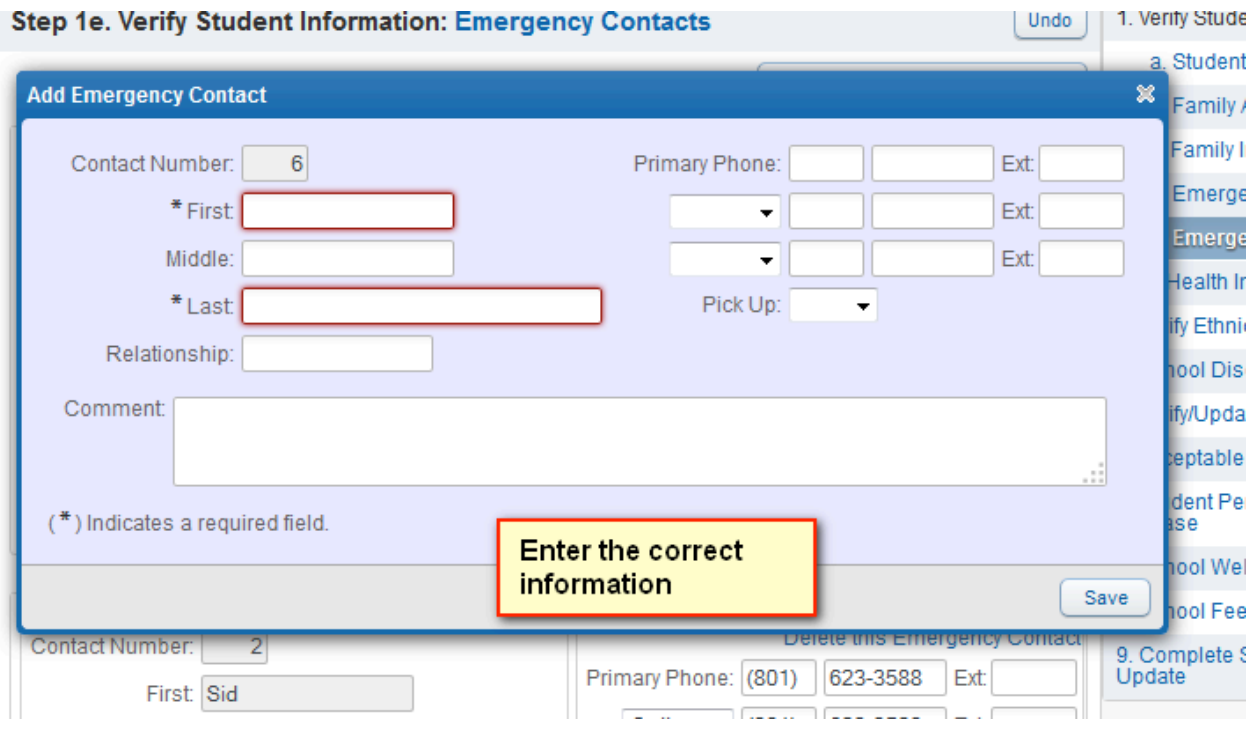

AS YOU ADD EMERGENCY CONTACT INFORMATION , SKYWARD WILL LOOK AT THE DATA BASE AND BRING UP SUGGESTIONS. PLEASE LOOK AT THE CHOICES CAREFULLY AND CHOOSE THE MOST CORRECT.

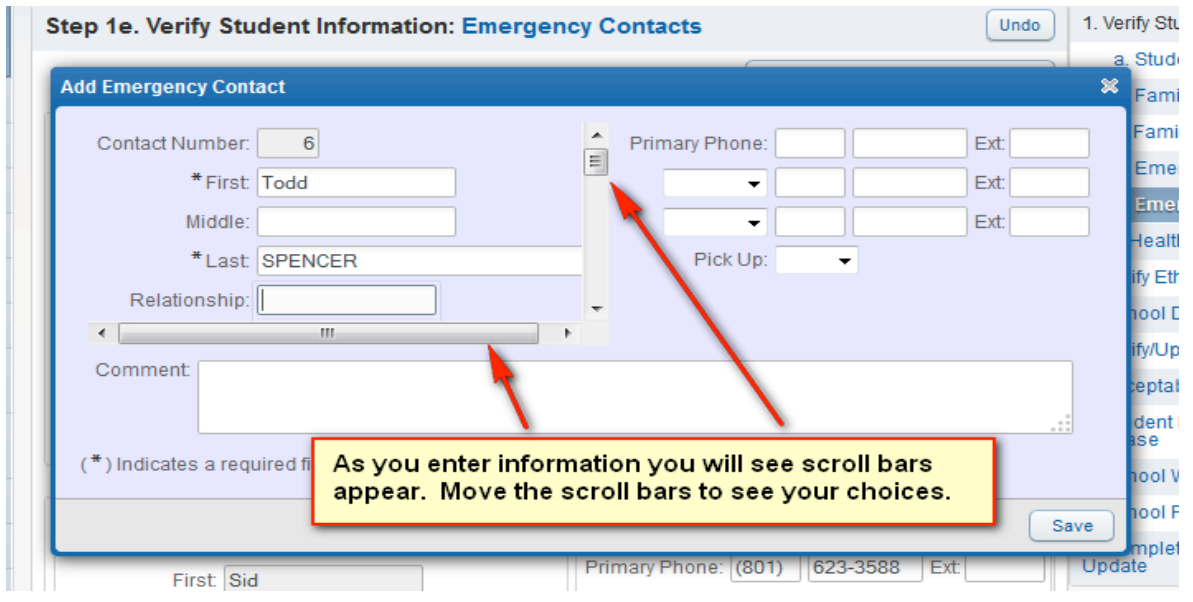

IF YOU DO NOT SEE A SUGGESTION GO AHEAD AND ENTER THE NEW INFORMATION.

WHEN THE INFORMATION IS COMPLETE, CLICK THE **SAVE** BUTTON.

YOU CAN ALSO REMOVE A CURRENT EMERGENCY CONTACT ON THIS SCREEN.

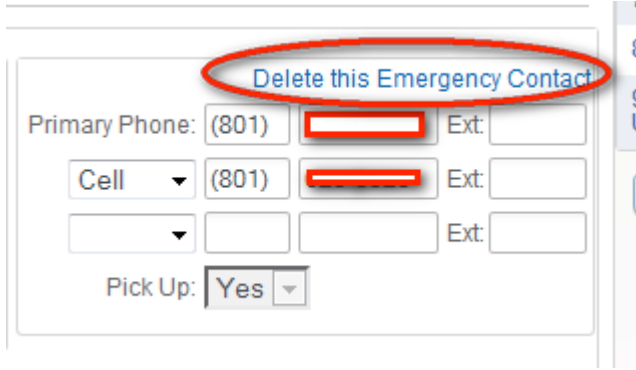

**BE SURE YOU HAVE COMPLETED THIS STEP**

## **HEALTH INFORMATION SCREEN:**

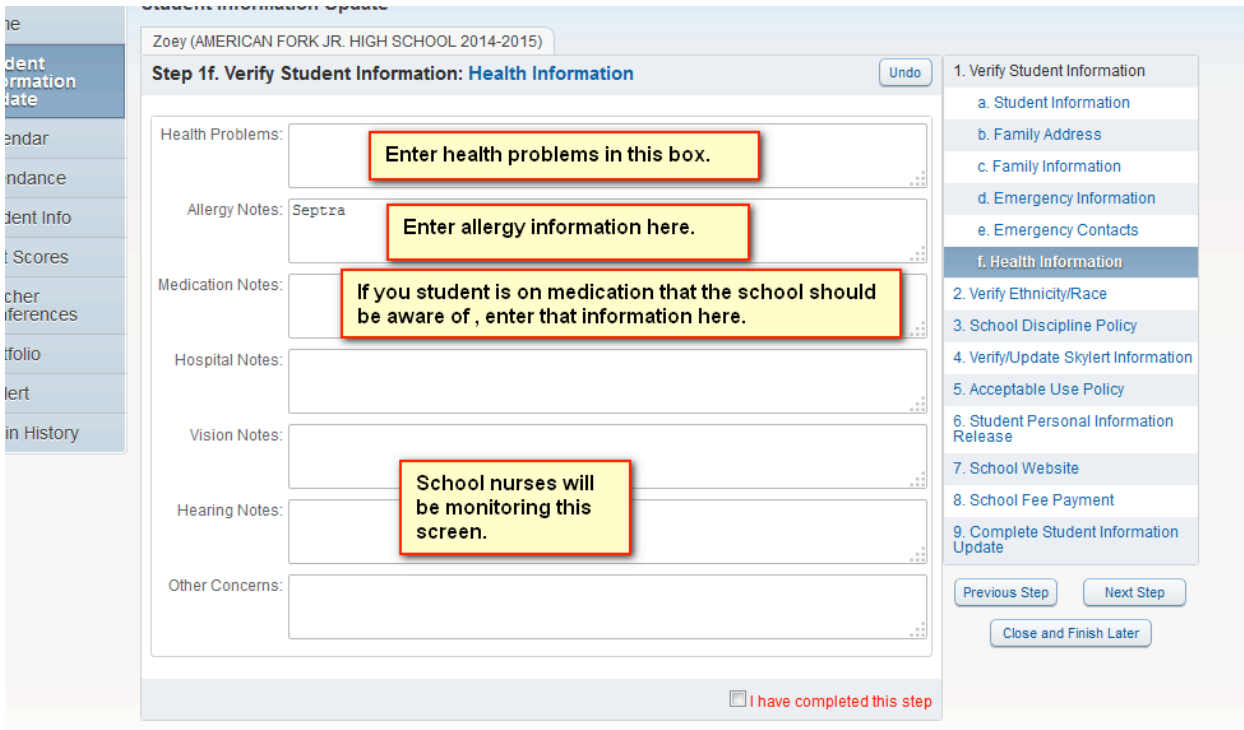

HEALTH INFORMATION CHANGES WILL AUTOMATICALLY BE SENT TO THE SCHOOL NURSE. THIS WAY YOU WILL KNOW THE NURSE IS AWARE OF

YOUR CHILD'S HEALTH NEEDS. **WHEN THE NURSE APPROVES THE CHANGE**, YOU WILL SEE THE CHANGE IN SKYWARD.

**BE SURE YOU CHECK THE BOX WHEN YOU HAVE COMPLETED THIS STEP**

#### **VERIFY ETHNICTY/RACE SCREEN:**

READ THE LETTER AND THEN CLICK ON "CONTINUE".

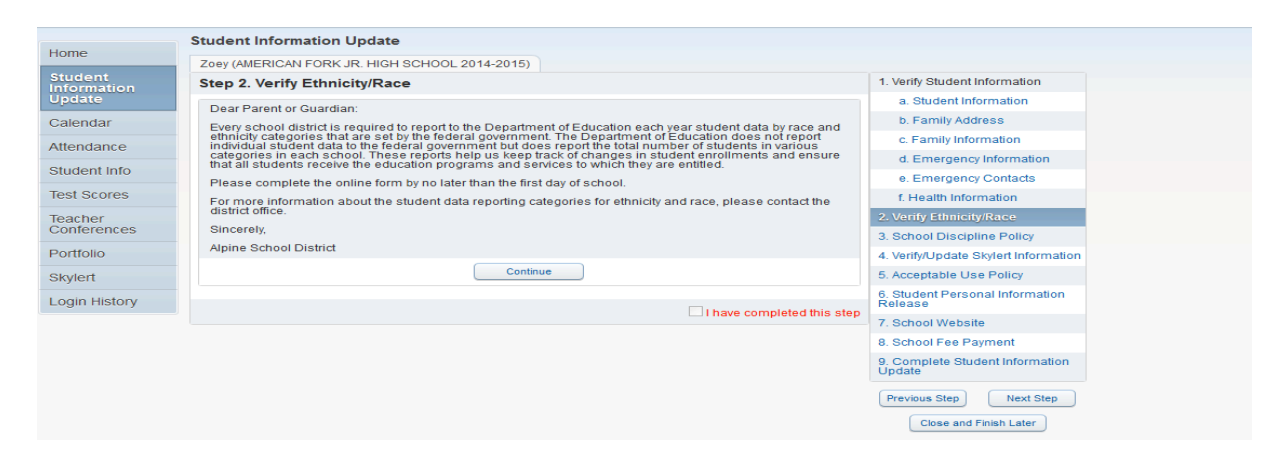

#### VERIFY THE INFORMATION AND MARK AS COMPLETED.

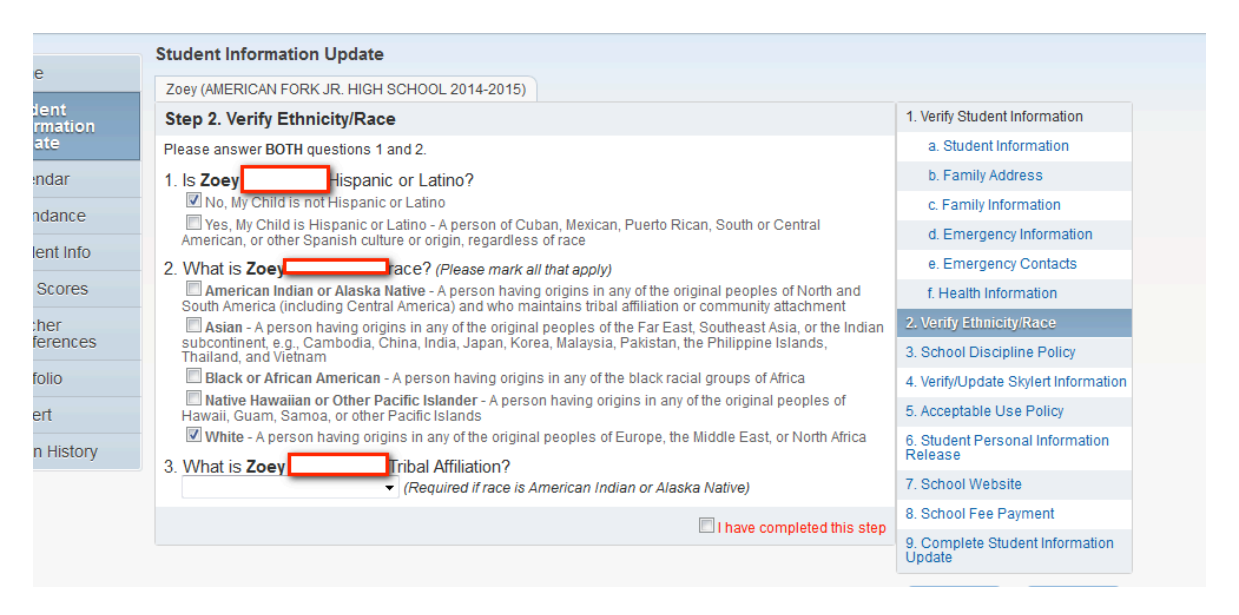

**BE SURE YOU CHECK THE BOX WHEN YOU HAVE COMPLETED THIS STEP**

# **SCHOOL DISCIPLINE POLICY SCREEN:**

READ THE SCHOOL DISCIPLINE POLICY BY CLICKING ON THE "School Discipline Policy" link.

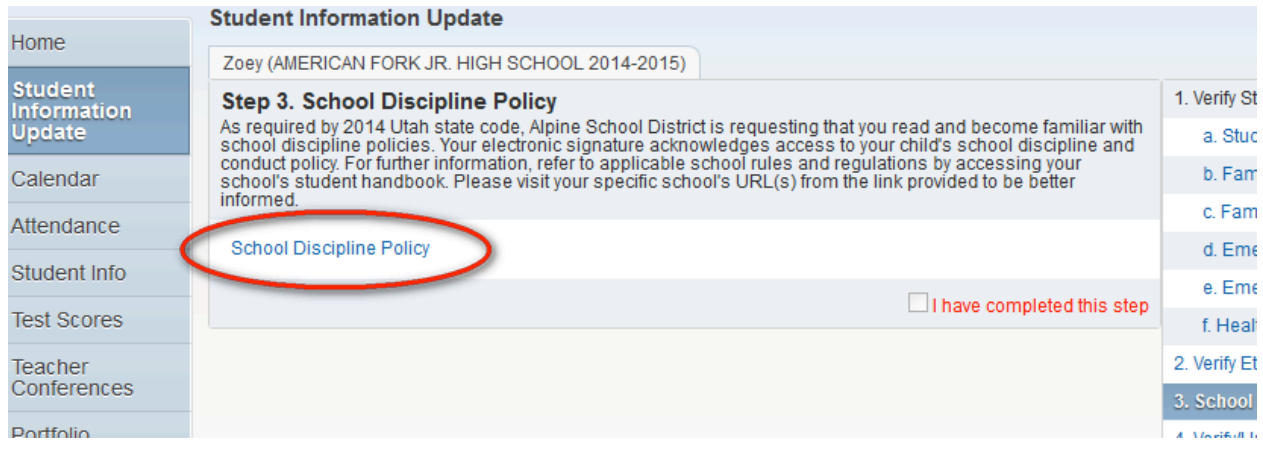

DISCIPLINE POLICY WILL LOOK SOMETHING LIKE THIS:

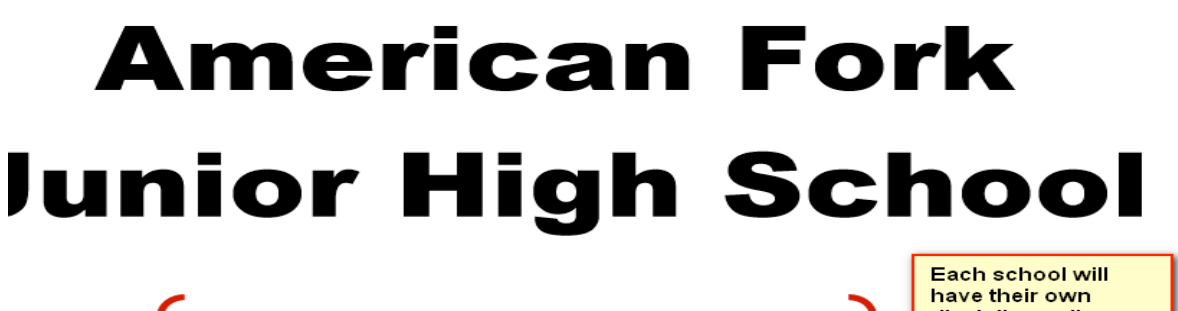

Student and Parent<br>Handbook<br>2014-2015

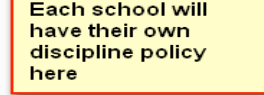

**BE SURE YOU CHECK THE BOX WHEN YOU HAVE COMPLETED THIS STEP**

# **VERIFY/UPDATE SKYLERT INFORMATION SCREEN:**

ON THIS SCREEN YOU CAN DETERMINE HOW YOU WANT TO RECEIVE INFORMATION FROM THE SCHOOL BY CLICKING ON THE CORRECT BOXES.

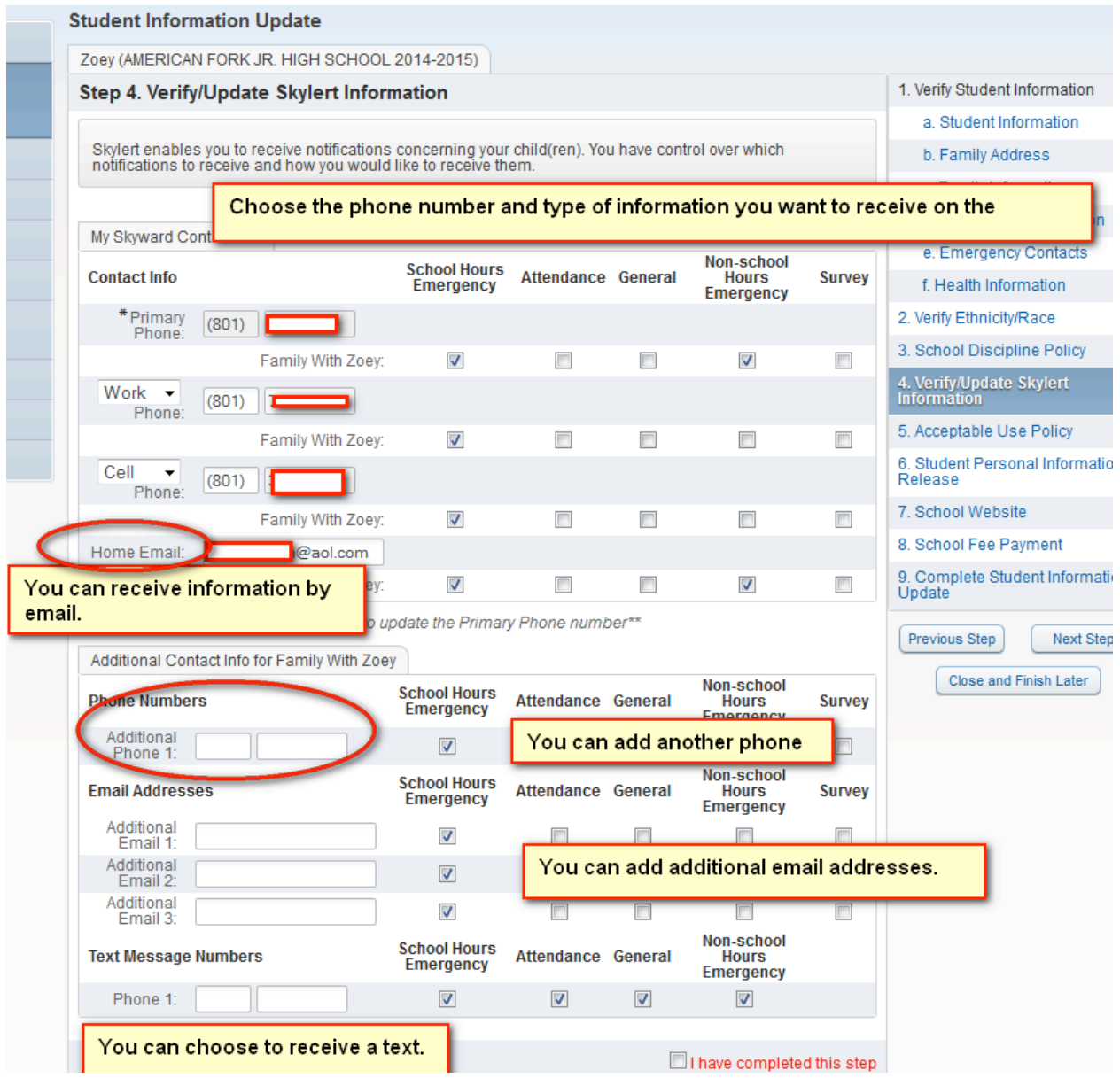

**BE SURE YOU CHECK THE BOX WHEN YOU HAVE COMPLETED THIS STEP**

 **ACCEPTABLE USE POLICY SCREEN:** 

THIS STEP IS PERMISSION FOR YOUR STUDENT TO USE THE INTERNET, **DISTRICT ONLY** STUDENT EMAIL, GOOGLE DOCS AND OTHER INTERNET SCHOOL RELATED SERVICES. **READ THIS FORM CAREFULLY**.

**PARENTS MUST RE-SUBMIT NEW FORMS** THIS YEAR THERE HAVE BEEN SOME CHANGES. PLEASE MAKE SURE IT IS CORRECT. **STUDENTS WHO DO NOT HAVE APPROVAL WILL NOT BE ALLOWED ON SCHOOL COMPUTERS**. PLEASE CLICK ON "SAVE" BEFORE LEAVING THIS SCREEN.

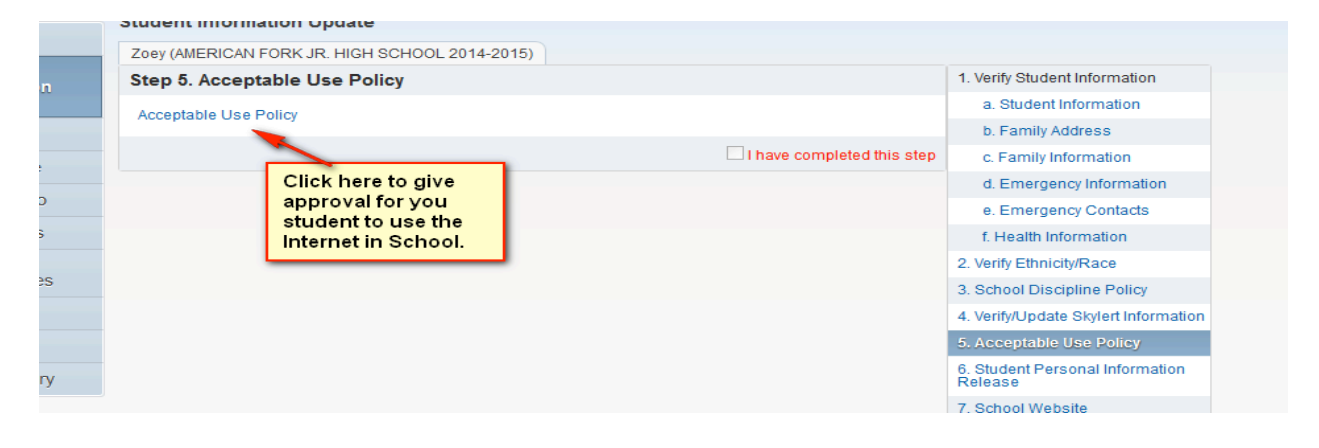

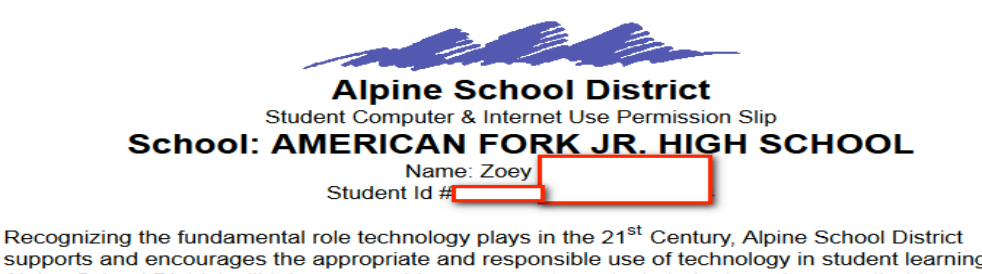

supports and encourages the appropriate and responsible use of technology in student learning Alpine School District will take reasonable measures to protect students and ensure that technology use aligns with educational objectives.

The current policy, including rules and regulation, is found at: http://policy.alpinedistrict.org/policy /5225 Internet-Wide Area Network Acceptable Use Rule or may be obtained at any district school. It is the responsibility of the student and parent/guardian to understand the current policy.

By signing below, I acknowledge I have read and reviewed with my student the rules and regulations association with the Alpine School District Acceptable Use policy. Furthermore, I acknowledge these rules and regulations apply to both district and personal devices while on school property.

As the parent/guardian of the student,<br>▣ I grant permissio<mark>r</mark> for my child to use the Alpine School District wide area network/Internet in ALL the following ways: Internet services Checking this box, gives your student access to District · Student Email only student emails and Internet access.

YOU CAN PRINT COPIES OF THIS APPROVAL. PLEASE **CLICK ON SAVE** BEFORE LEAVING THIS SCREEN.

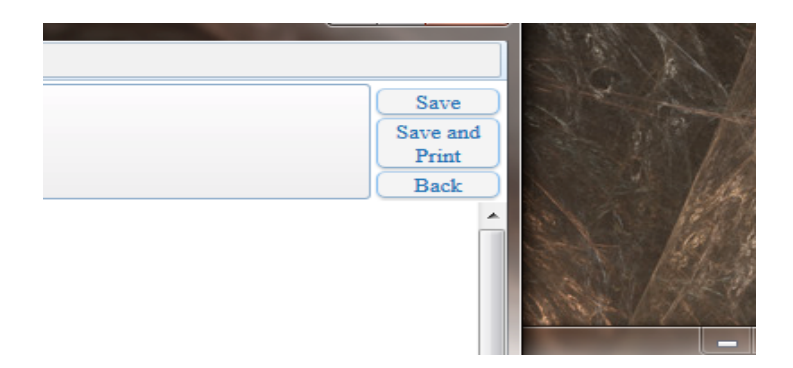

**BE SURE YOU CHECK THE BOX WHEN YOU HAVE COMPLETED THIS STEP**

### **STUDENT PERSONAL INFORMATION RELEASE SCREEN:**

PARENTS MUST RE-SUBMIT THIS FORM THIS YEAR. THERE HAVE BEEN SOME CHANGES. THIS RELEASE GIVES THE SCHOOL/DISTRICT PERMISSION TO USE YOUR STUDENT'S NAME AND/OR PICTURE IN A MEDIA FORM. **READ THIS FORM CAREFULLY**.

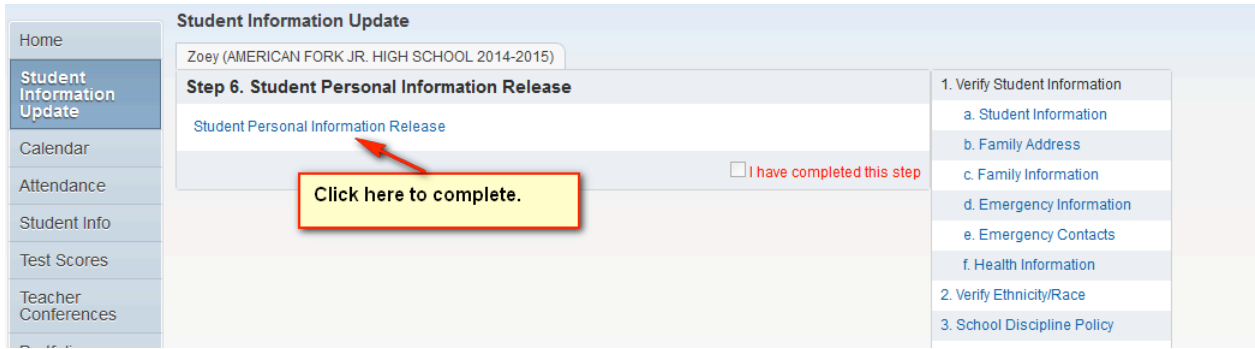

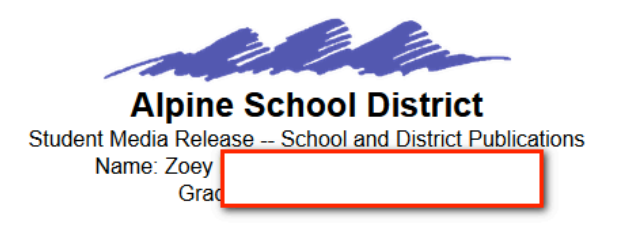

Dear Parents,

Alpine School District seeks to promote the positive accomplishments of students. Accordingly, your child's projects, photo/video, comments and name might be printed or posted on the web by the school, district or external media. Please select all appropriate options. At any time you may update your preferences in Skyward.

Release for School and District Print Publications

**For school and District** 

⊙ Yes ⊙ No The school/district may publish--in print form--my child's projects, phot/video, comments, and name.

Date:

Choose "Yes" or "No" and please enter a date.

Release for School and District Web/Social Media

For School, District WEB and Social Media.

⊙ Yes © No The school/district may publish--in electronic format--my child's projects, photo/video, comments, and name. I understand that this information will be available on the Internet (please note that this does not replace the district's Acceptable Use Policy or imply permission to use

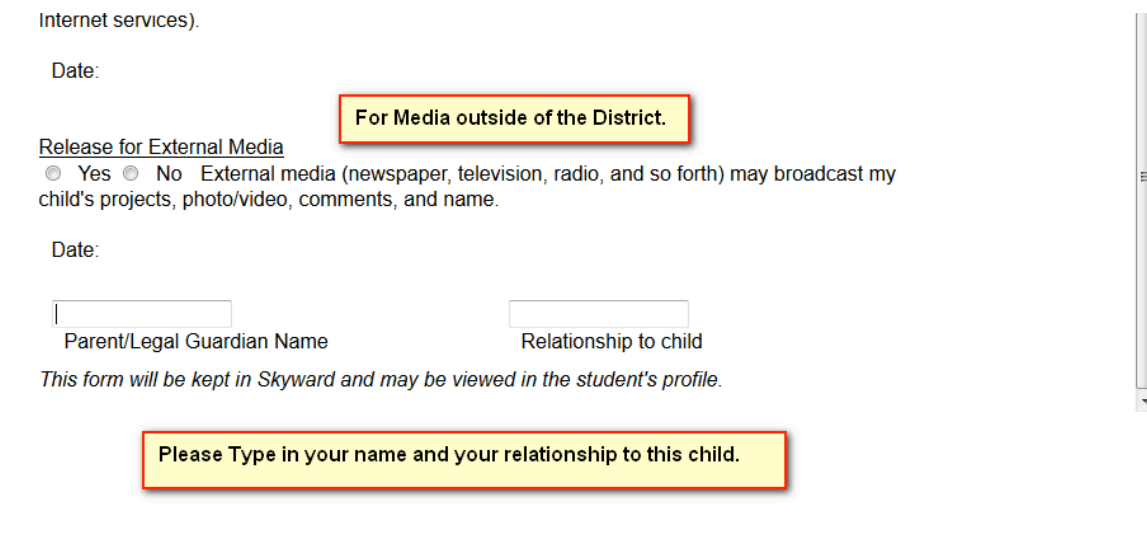

YOU CAN PRINT THIS DOCUMENT. **PLEASE "SAVE"** BEFORE EXITING THIS DOCUMENT.

**BE SURE YOU CHECK THE BOX WHEN YOU HAVE COMPLETED THIS STEP**

**THE NEXT FEW STEPS ARE SCHOOL RELATED. THESE STEPS MAY DIFFER FOR EACH SCHOOL. CLICK ON EACH STEP AND FOLLOWING THE INSTRUCTIONS.**

# **SCHOOLWEBSITE SCREEN:**

THIS SCREEN WILL TAKE YOU TO THE SCHOOL WEBSITE.

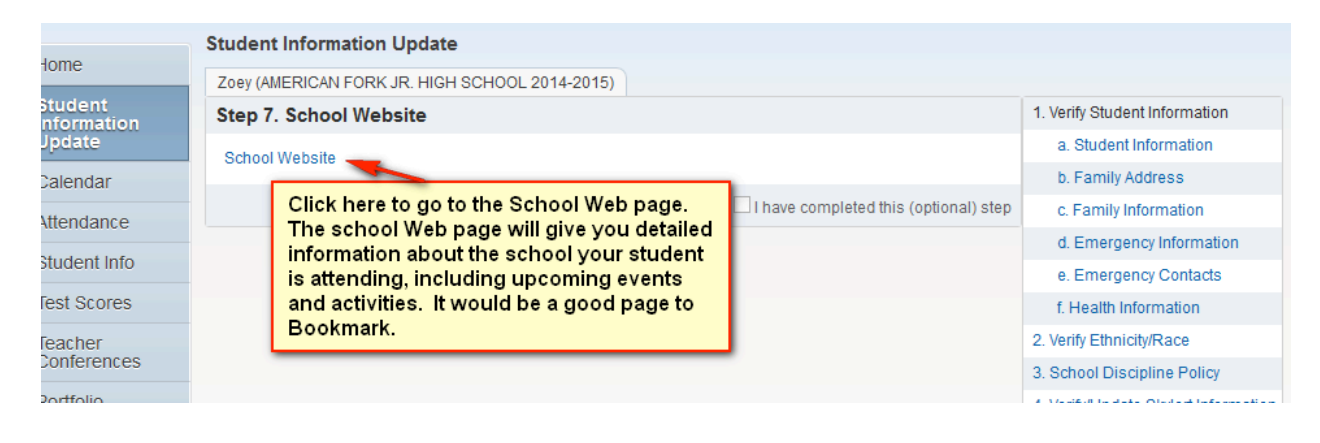

## **SCHOOL FEE PAYMENT SCREEN:(SECONDARY schools only)**

**FOR SECONDARY STUDENTS ONE OF THE STEPS WILL BE AN "OPTION" TO PAY SCHOOL FEES ONLINE. TO PAY BY CASH, OR SUBMIT A FEE WAIVER, YOU WILL NEED TO GO TO THE SCHOOL.** 

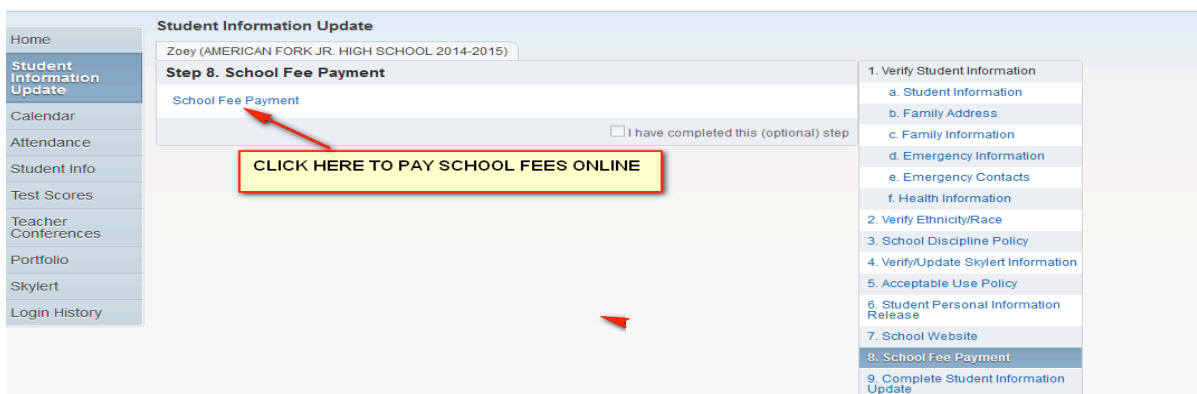

IF YOU ARE NEW TO PAYING SCHOOL FEES ONLINE YOU CAN WATCH A VIDEO. YOU WILL NEED A LOGIN AND PASSWORD TO PAY FOR FEES ONLINE. AT THE BOTTOM RIGHT HAND CORNER OF THE PAGE, YOU WILL CHOOSE YOUR STUDENT'S SCHOOL.

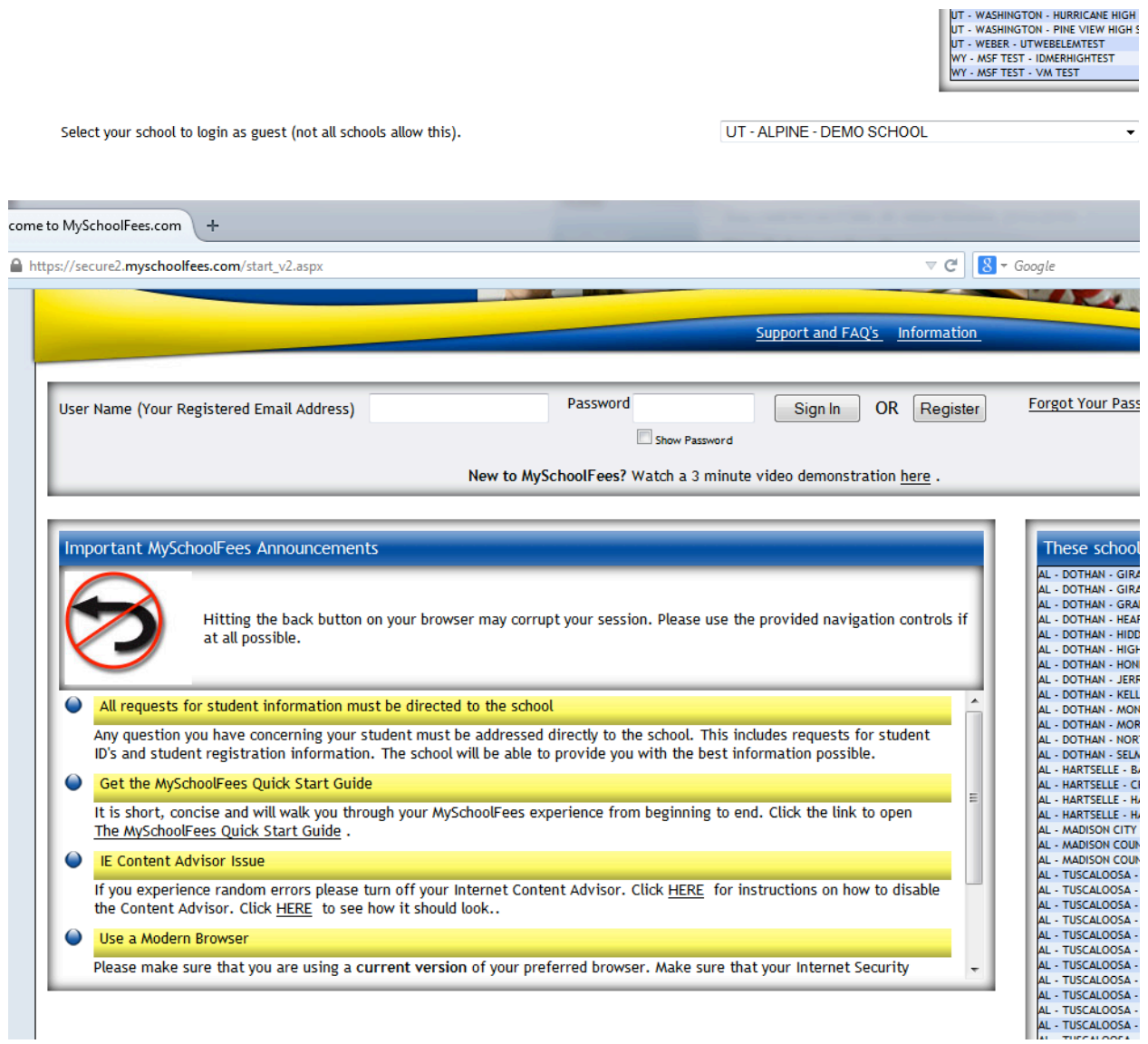

CALL THE SCHOOL FINANCE SECRETARY, AT YOUR SCHOOL, IF YOU HAVE ANY QUESTIONS REGARDING THIS PAGE.

**CLOSE THE DOCUMENT AND MARK THE STEP AS COMPLETED.** 

# **SCHOOL LUNCH PAYMENT SCREEN:**

# **(ELEMENTARY schools only)**

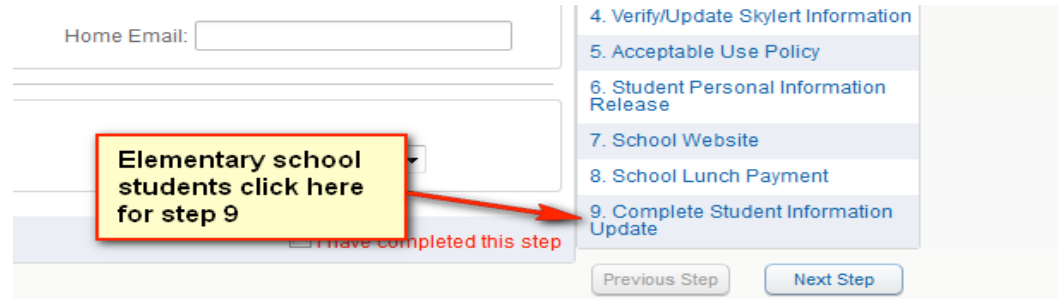

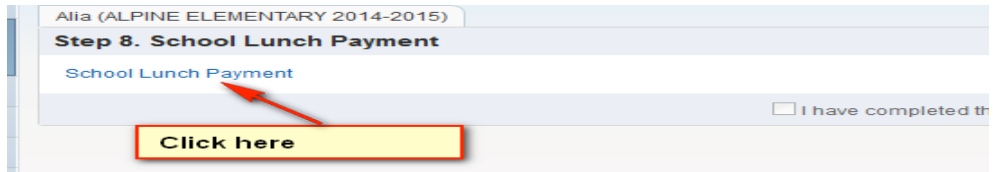

## THIS IS THE SCREEN YOU WILL SEE.

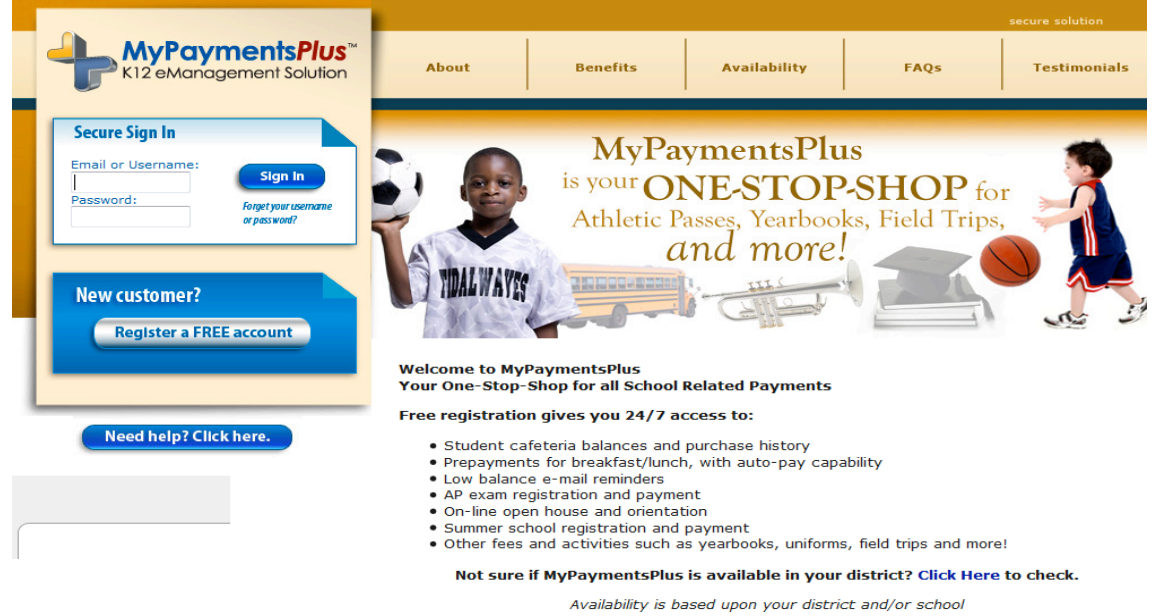

PLEASE CONTACT THE LUNCHROOM, AT YOUR SCHOOL, IF YOU HAVE QUESTIONS REGARDING THIS SITE.

## **HOW TO COMPLETE THE STUDENT INFORMATION UPDATE**

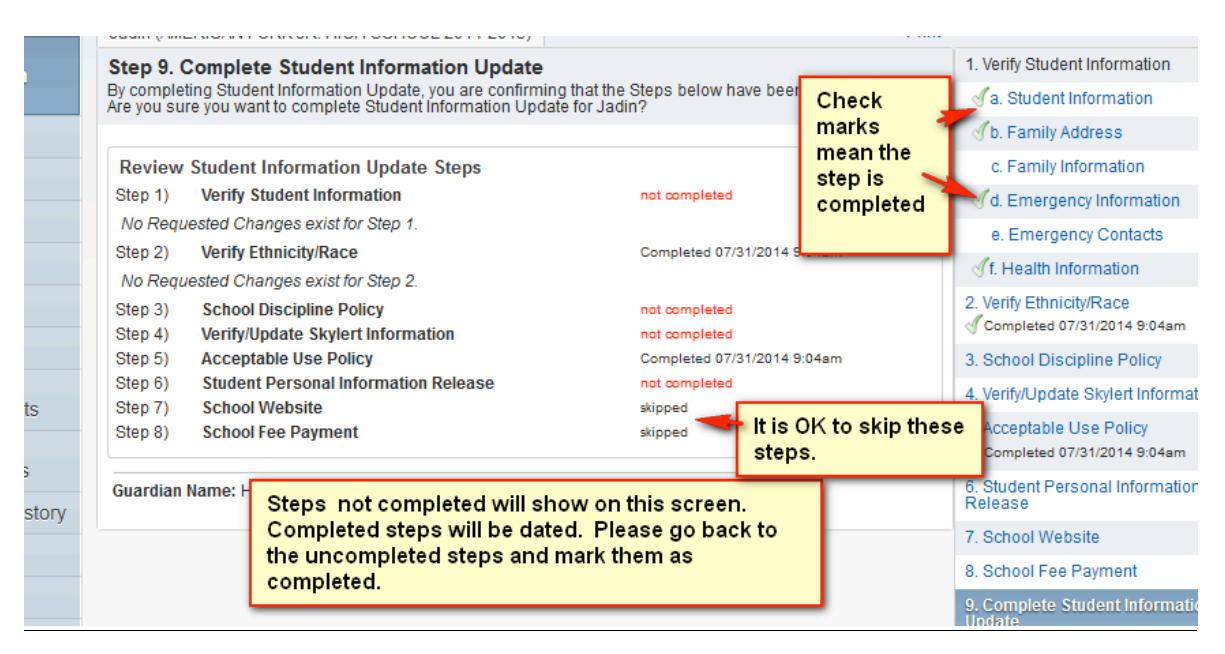

ALL STEPS MUST BE COMPLETED BEFORE YOU CAN FINISH THE UPDATE.

# **YOU HAVE REACHED "THE FINAL STEP". NOW YOU HAVE COMPLETED ALL OF THE STEPS. BUT YOU ARE NOT DONE!!!**

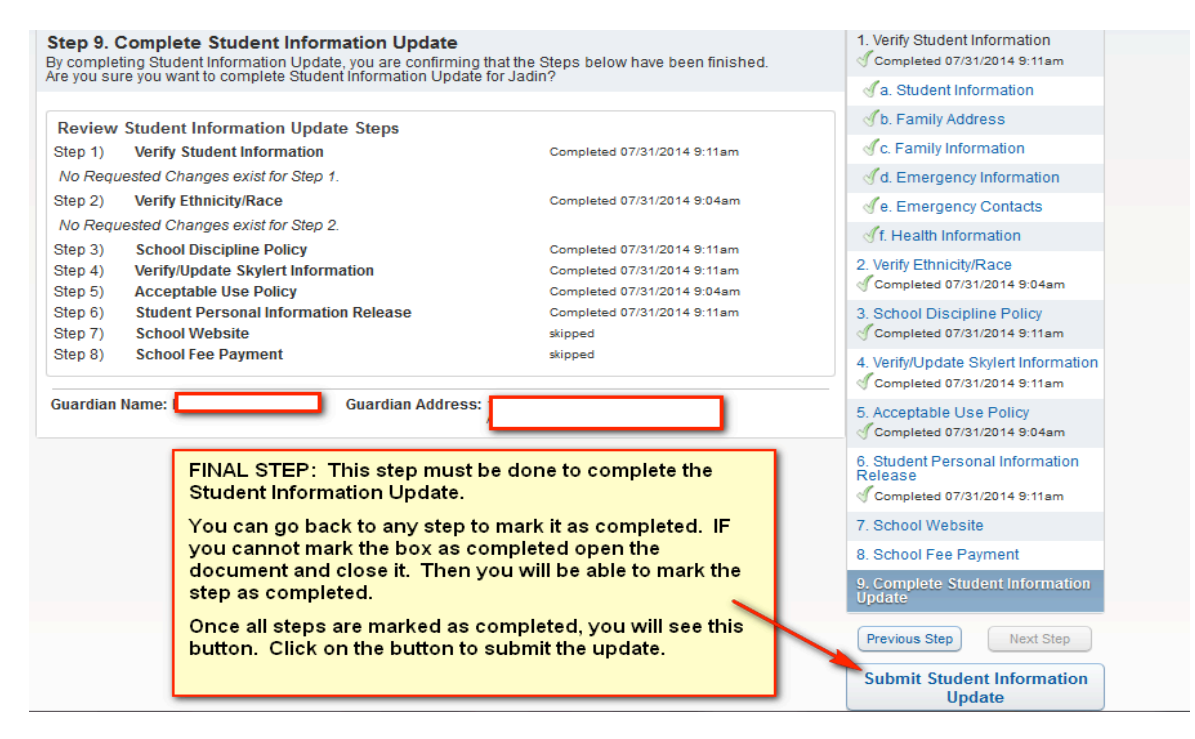

**YOU WILL BE TAKEN BACK TO THE PARENT SKYWARD MAIN SCREEN. YOU WILL SEE A MESSAGE THAT YOU HAVE COMPLETED THE STUDENT INFORMATION UPDATE FOR THIS STUDENT.**

**YOU ARE NOW DONE WITH THIS STUDENT.**

# **IF YOU HAVE OTHER CHILDREN ATTENDING A SCHOOL IN ALPINE SCHOOL DISTRICT, YOU WILL NEED TO COMPLETE THIS PROCESS FOR EACH STUDENT**.

# **HOW TO SWITCH TO ANOTHER STUDENT:**

WHEN YOU ARE LOGGED IN TO SKYWARD YOU CAN SWITCH TO YOUR OTHER CHILDREN'S "STUDENT INFORMATION" BY CLICKING ON THE DOWN ARROW BY YOUR STUDENT'S NAME.

YOU CAN SEE ALL OF YOUR CHILDRENS' INFORMATION WITH ONLY ONE LOGIN.

ONCE YOU HAVE COMPLETED ONE OF YOUR STUDENT'S INFORMATION UPDATE, GO ON TO THE NEXT STUDENT .

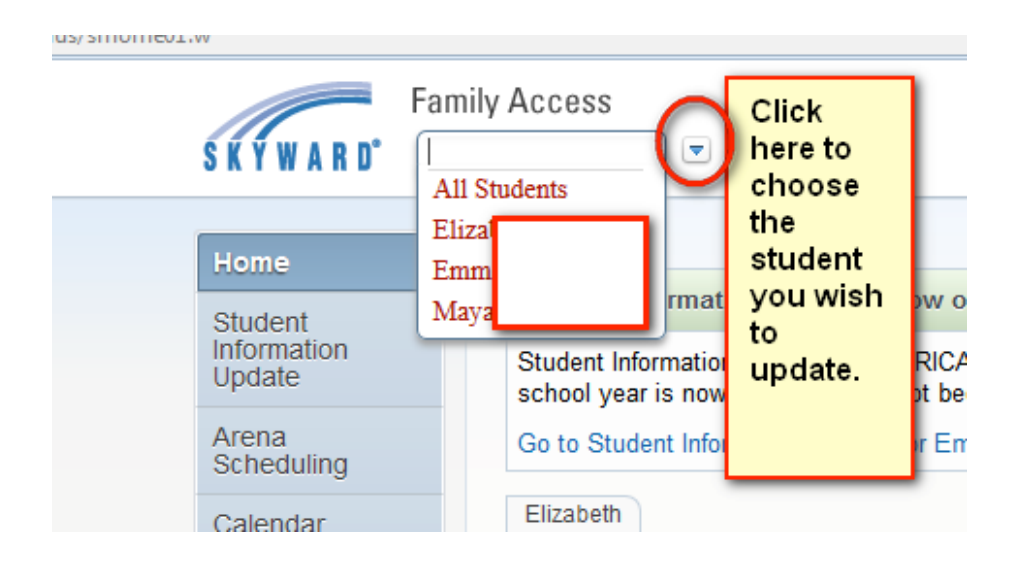

\*\*\* IF YOU CANNOT SEE ALL OF YOUR CHILDREN'S NAMES, WHO ARE ENROLLED IN ANY SCHOOL IN THE DISTRICT, PLEASE CONTACT THE OLDEST CHILD'S SCHOOL\*\*\*